# **R1500**

# **Hardware Manual**

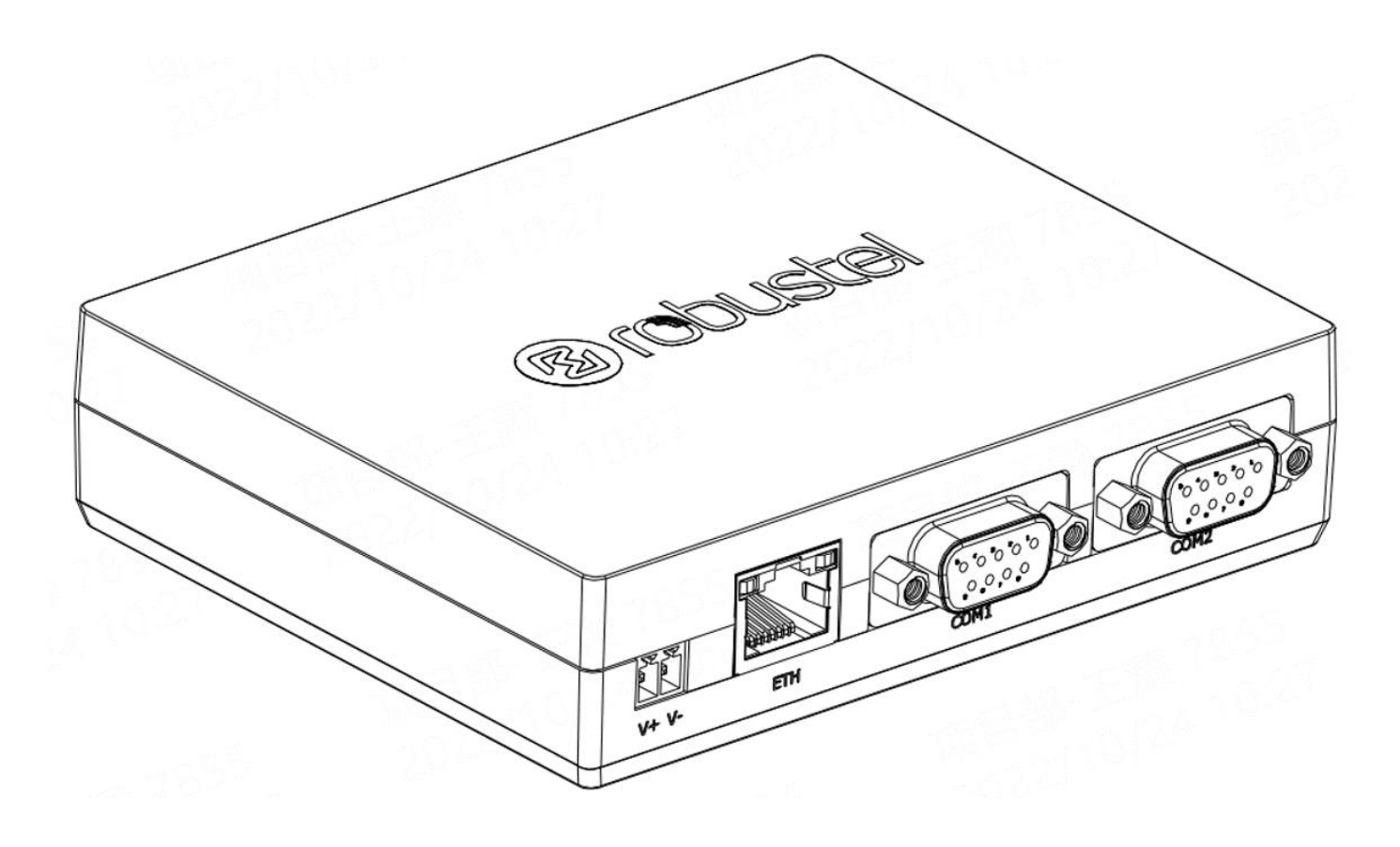

**Version: 1.0.0**

**Date: July 6, 2022**

#### **Regulatory and Type Approval Information**

**Table 1:** Toxic or Hazardous Substances or Elements with Defined Concentration Limits

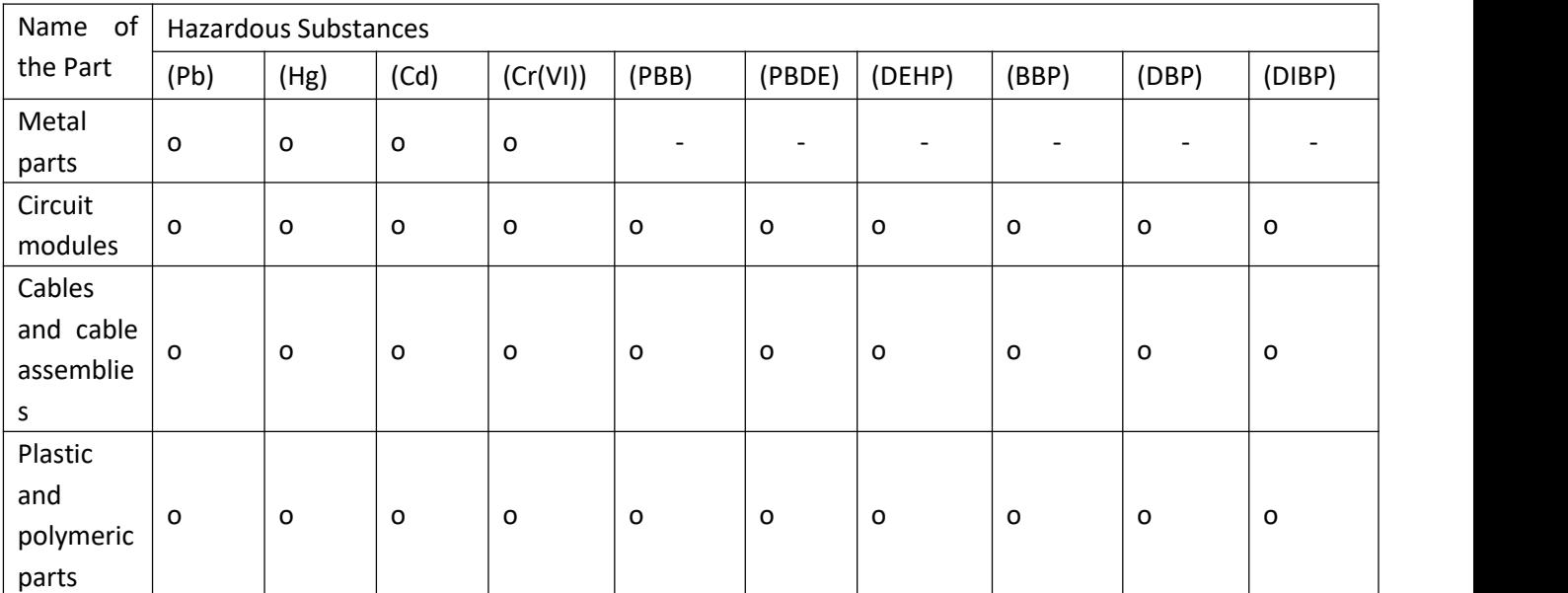

o:

Indicates that this toxic or hazardous substance contained in all of the homogeneous materials for this part is below the limit requirement in RoHS2.0.

X:

Indicates that this toxic or hazardous substance contained in at least one of the homogeneous materials for this part *might exceed* the limit requirement in RoHS2.0.

-:

Indicates that it does not contain the toxic or hazardous substance.

#### **Radio Specifications**

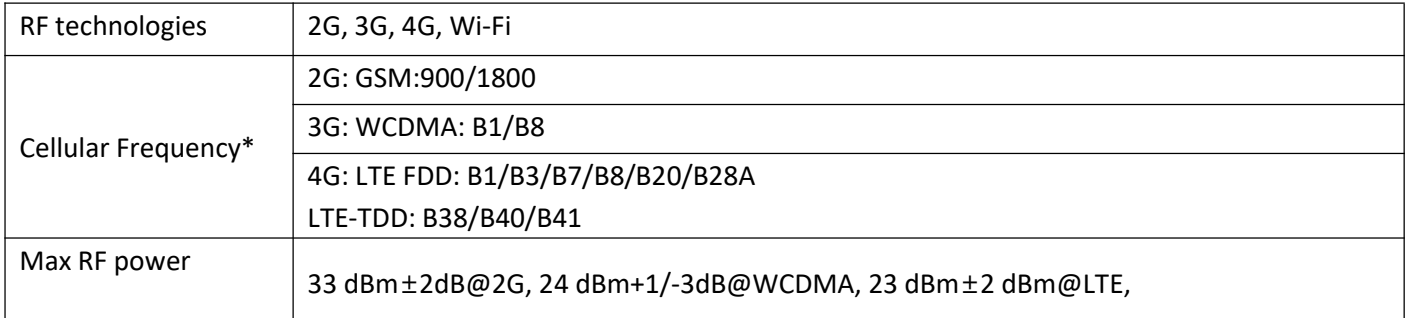

\* *May vary on difference models.*

#### **Simplified EU Declaration of Conformity**

We, Guangzhou Robustel Co., Ltd. are located at 501, Building #2, 63 Yongan Road, Huangpu District, Guangzhou, China, declare that this radio equipment complies with all applicable EU directives. The full text of the EU DoCis available at the following internet address:

[www.robustel.com/certifications/](http://www.robustel.com/certifications/)

#### **FCC Declaration of Conformity**

This device complies with Part 15 of the FCC Rules. Operation is subject to the following two conditions:

(1) This device may not cause harmful interference.

(2) This device must accept any interference received, including interference that may cause undesired operation.

#### **IC Declaration of Conformity**

This device contains licence-exempt transmitter(s)/receiver(s) that comply with Innovation, Science and Economic Development Canada's licence-exempt RSS(s). Operation is subject to the following two conditions: (1)This device may not cause interference.

(2)This device must accept any interference, including interference that may cause undesired operation of the device.

L' émetteur/récepteur exempt de licence contenu dans le présent appareil est conforme aux CNR d' Innovation, Sciences et Développement économique Canada applicables aux appareils radio exempts de licence. L'exploitation est autorisée aux deux conditions suivantes :

(1) L' appareil ne doit pas produire de brouillage;

(2) L' appareil doit accepter tout brouillage radioélectrique subi, même si le brouillage est susceptible d' en compromettre le fonctionnement.

#### **Radio Frequency Exposure Statement for IC**

This device complies with IC exposure limits set forth for an uncontrolled environment. This device shall be installed and operated with minimum distance 20cm between the radiator & body.

Cet équipement est conforme aux limites d'exposition IC définies pour un environnement non contrôlé. Cet équipement doit être installé et utilisé avec une distance minimale de 20 cm entre le radiateur et la carrosserie.

#### **Related download link**

Find more product documents or tools at: [www.robustel.com/en/documentations/](http://www.robustel.com/en/documentations/)

#### **Technical Support**

Tel: +86-20-82321505 Email: [support@robustel.com](mailto:support@robustel.com) Web: [www.robustel.com](http://www.robustel.com/)

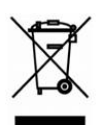

#### **Document History**

Updates between document versions are cumulative. Therefore, the latest document version contains all updates made to previous versions.

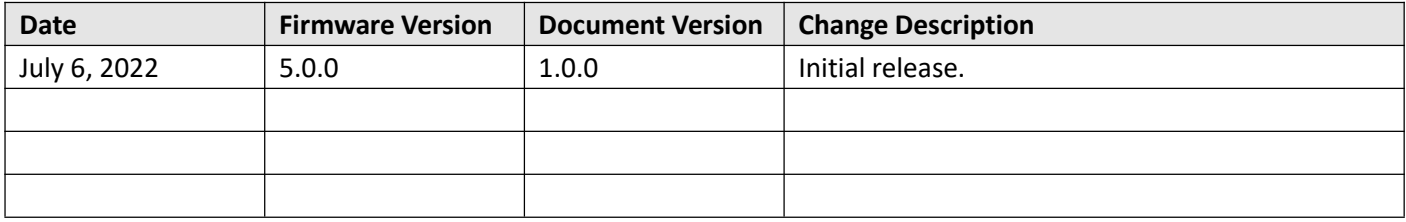

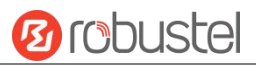

#### **Overview**

Robustel R1500 supports GSM/GPRS/EDGE 2G networks, 3G networks such as WCDMA, HSPA+ 3.5G and LTE 4G networks, providing high-speed wireless network bandwidth for devices over wireless connections, and it has dual SIM backups to ensure a stable connection to the wireless network.

#### **Package Checklist**

Before commencing installation ensure your package has the following components:

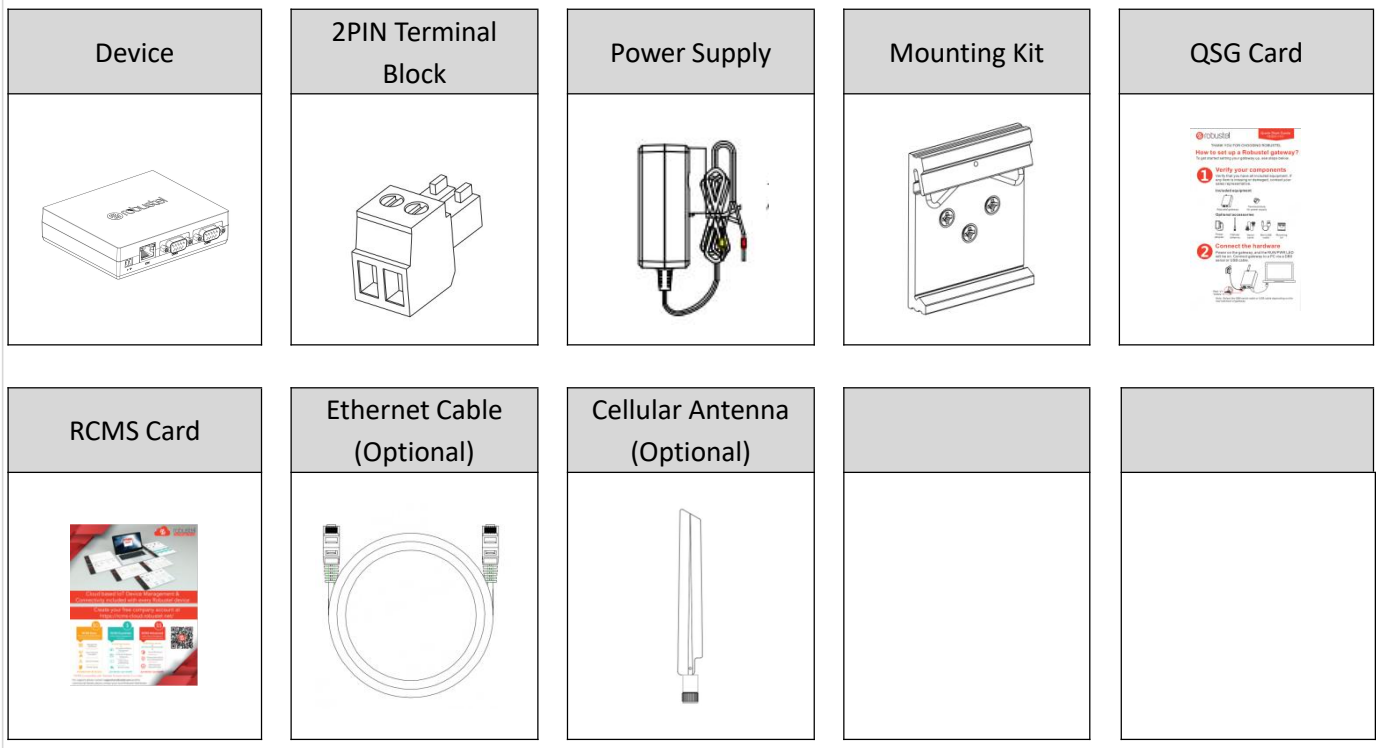

**Note**: The accessories could be different on specific order.

### **Panel Layout(May vary on difference models)**

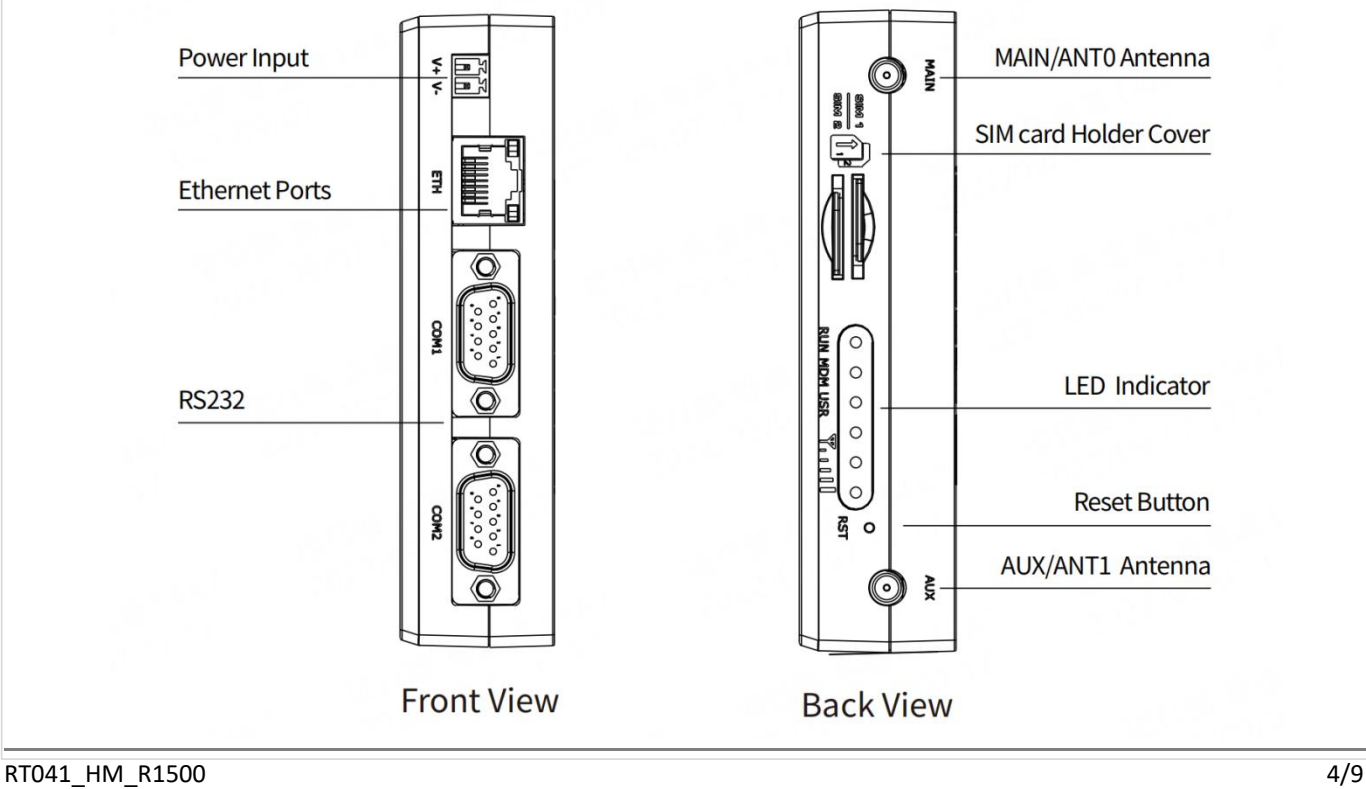

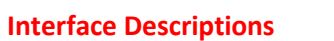

## **1. PIN Description**

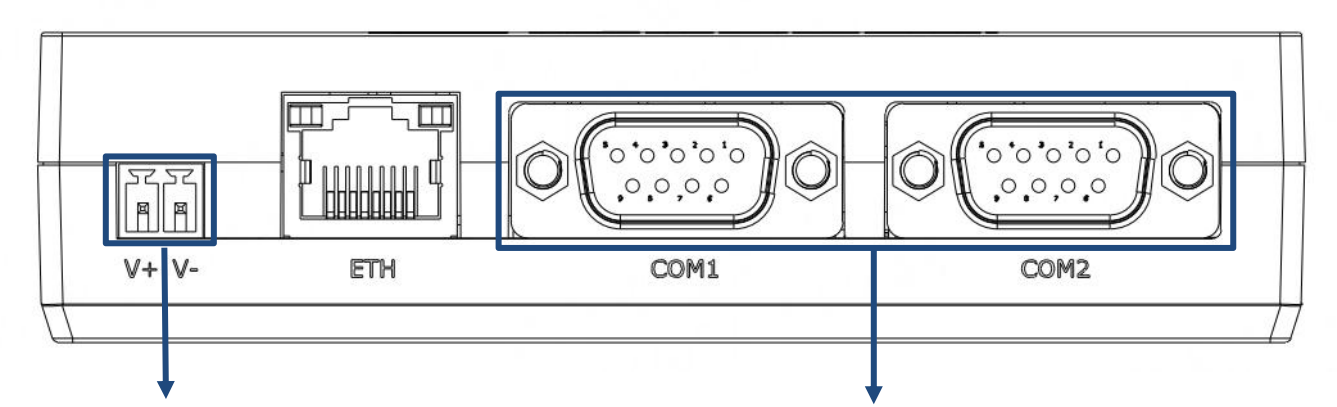

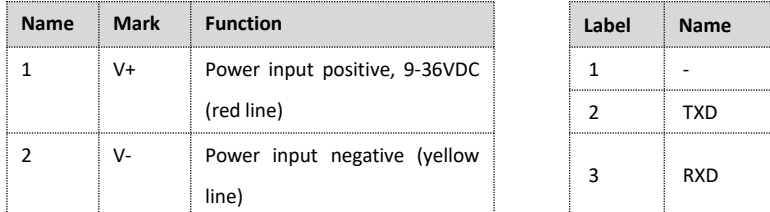

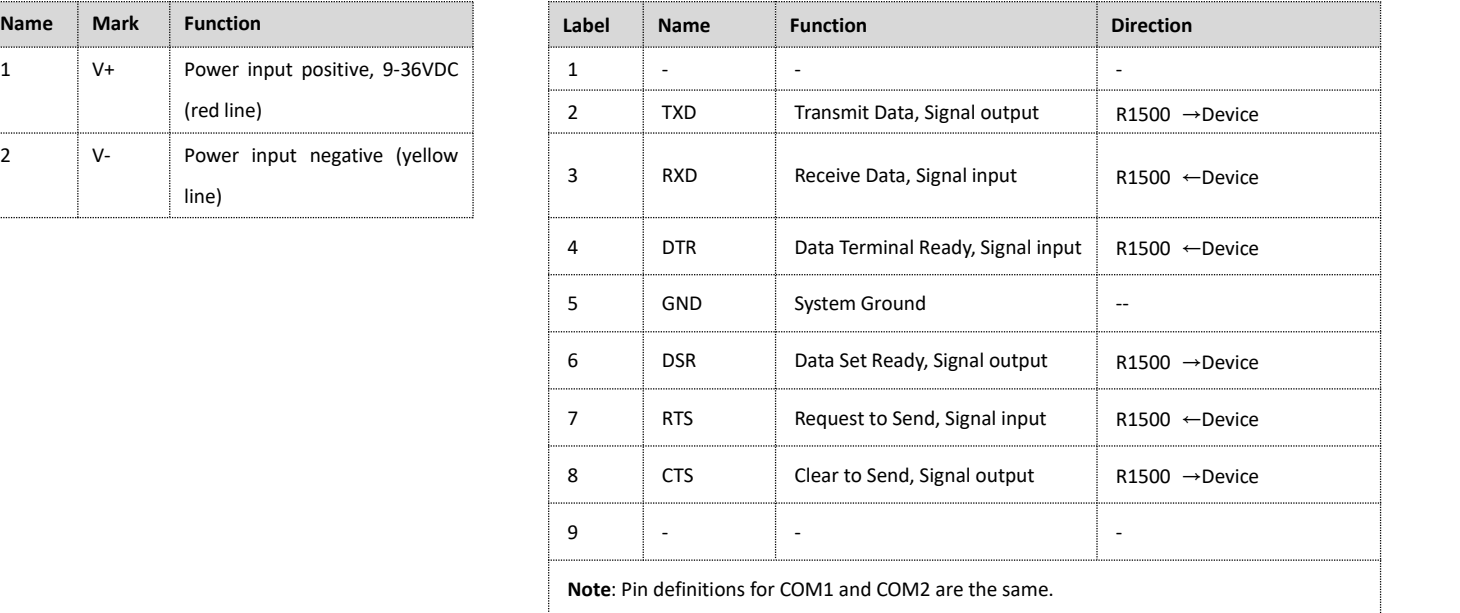

#### **2. LED Indicator.**

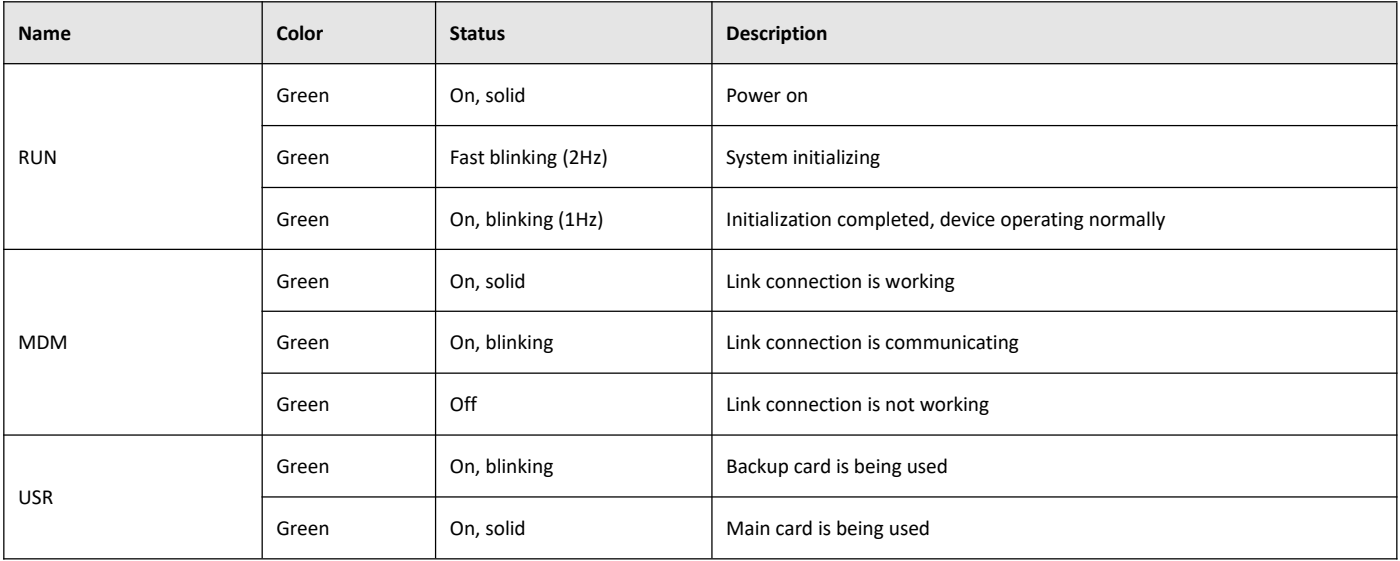

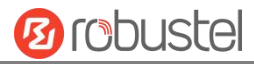

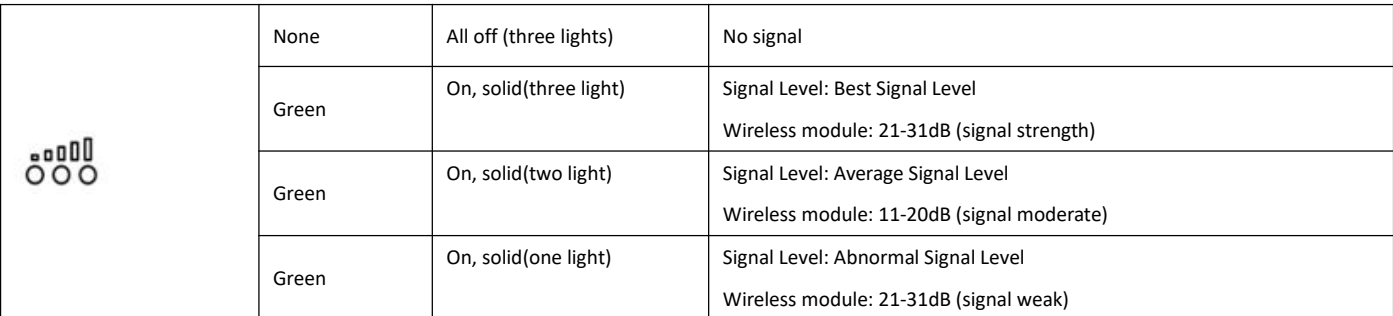

Note: You can choose the display type of USR LED. For more details, please refer to

#### *RT123\_SM\_RobustOS Software Manual,* **Services > Advanced >System >System Settings > User LED Type.**

#### **3. Reset Button.**

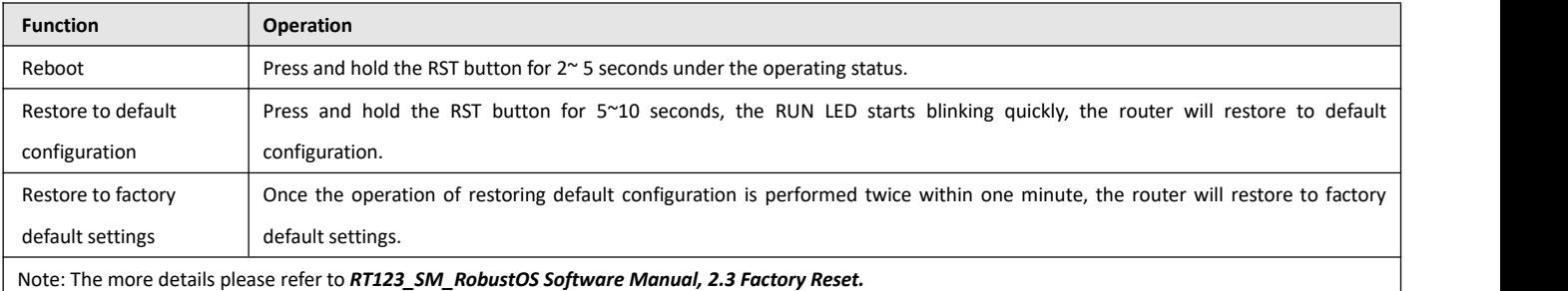

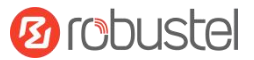

#### **Hardware Installation**

**1. SIM Card Installation**. Insert the SIM cards into the device.

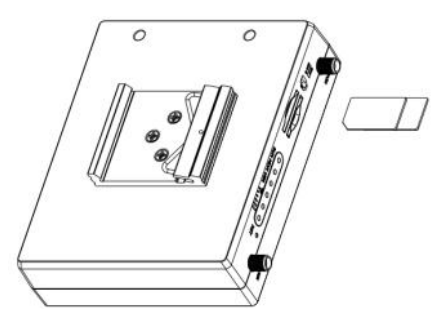

**2. Antenna Installation.** Rotate the antenna into the antenna connector accordingly. Here take the cellular antenna as example.

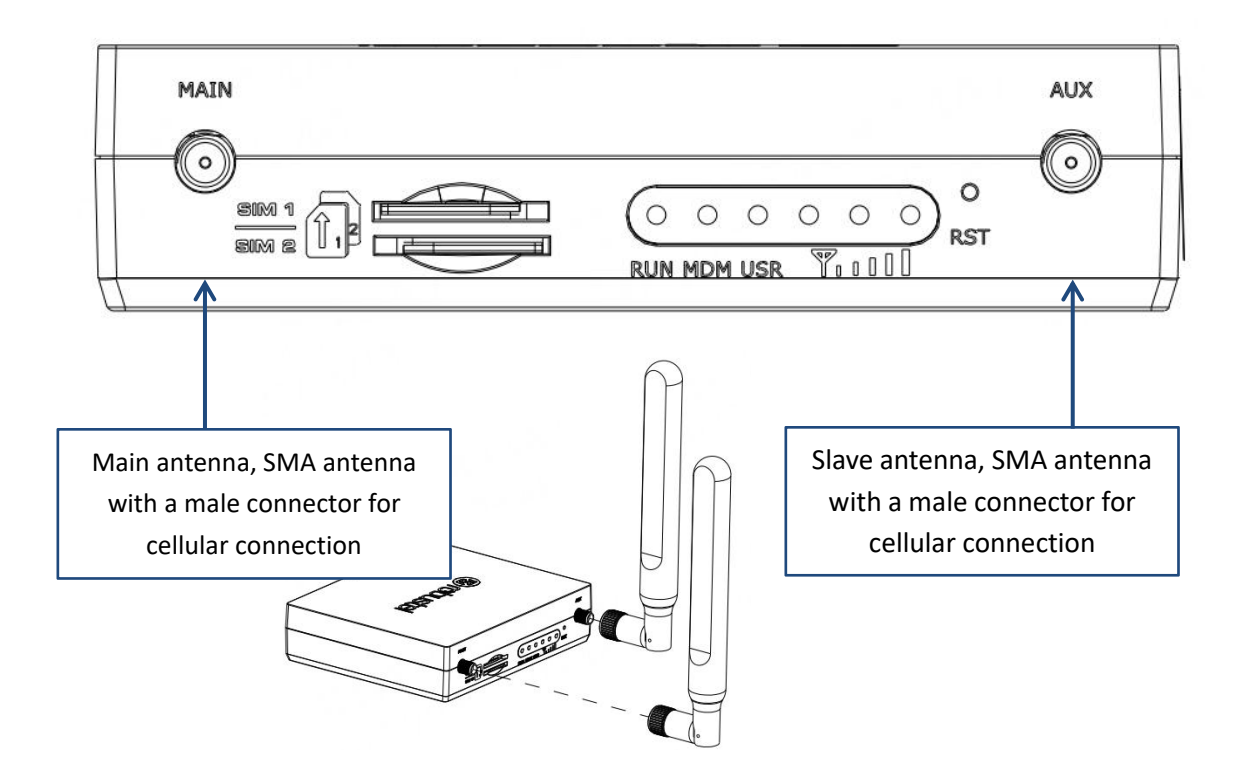

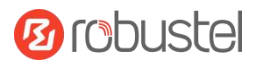

#### **3. Mounting Kit installation.**

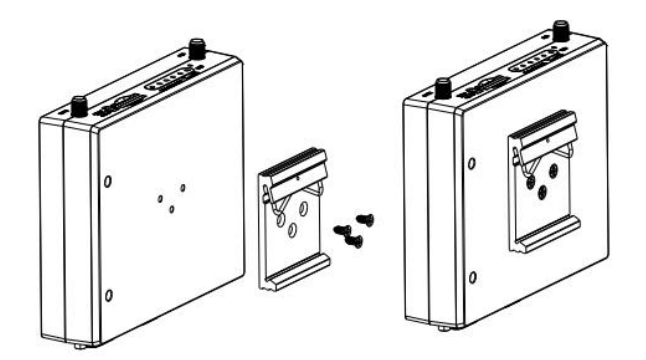

DIN rail mounting

**4. Connect the Gateway to a Computer**.Connect a Category 5 cable to the gateway Network port (ETH) to an external controller or computer's network port.

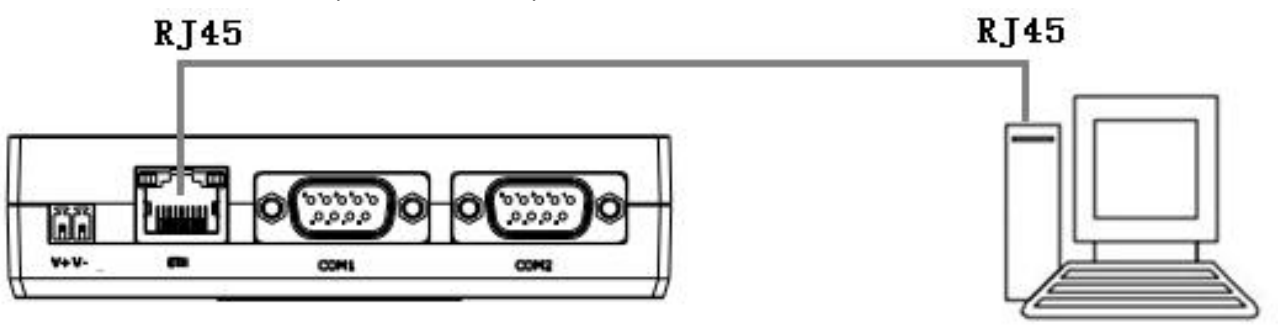

**5.** Power Supply installation. Insert the power supply cord into the corresponding terminal block if needed, then insert the terminal block into the power connector.

# **Power connection diagram**

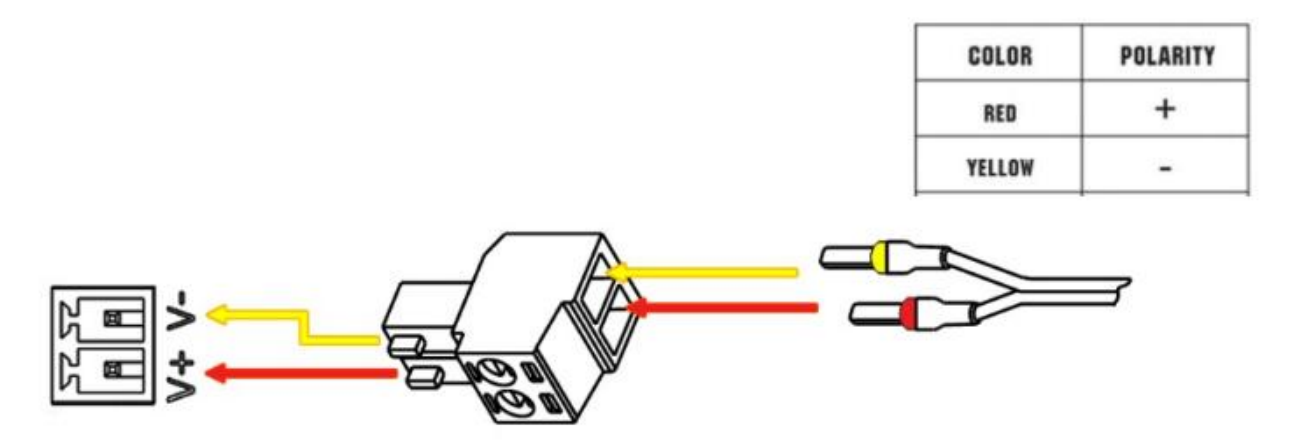

#### **Login to the Device**

- **1.** Connect the router's Ethernet port to a PC with a standard Ethernet cable.
- **2.** Before logging in, manually configure the PC with a static IP address on the same subnet as the gateway address, click and configure "Use the following IP address".

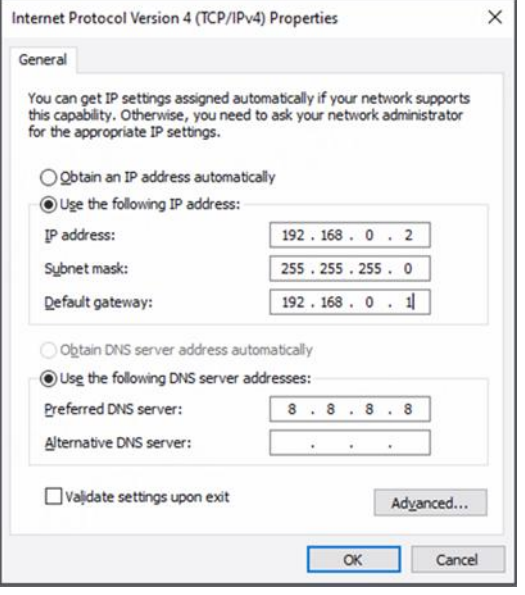

- **3.** To enter the gateway's web interface, type http://192.168.0.1 into the URL field of your Internet browser.
- **4.** Use login information shown in the product label when prompted for authentication.

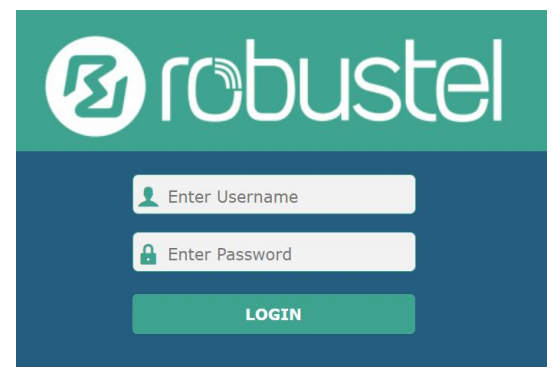

**5.** After logging in, the home page of the web interface is displayed, then you can view system information and perform configuration on the device.

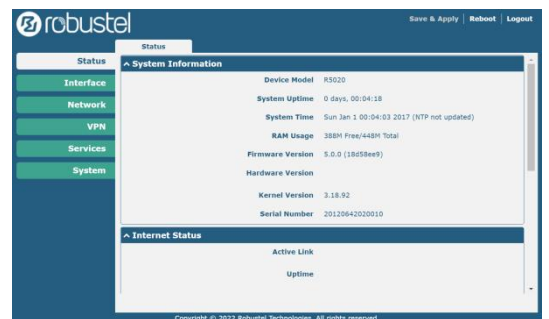

**6.** The automatic APN selection is ON by default, if need to specify your own APN, please go to the menu **Interface->Link Manager->Link Setting->WWAN Settings** to finish the specific setting.

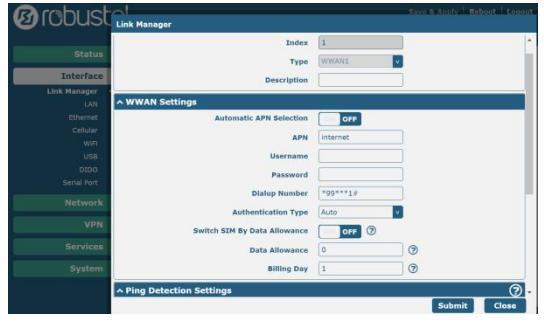

**7.** The more configuration details please refer to *RT123\_SM\_RobustOS Software Manual*. (END)

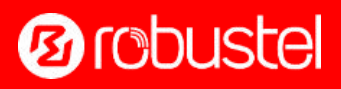